# Ejercicio 1.2.5 Placa de conexión

### Tarea

**Tarea**

Estrategia Ejecución

Conclusiones

En la figura de la derecha se representa el alzado, a mano alzada y acotado, de la placa de conexión mostrada abajo

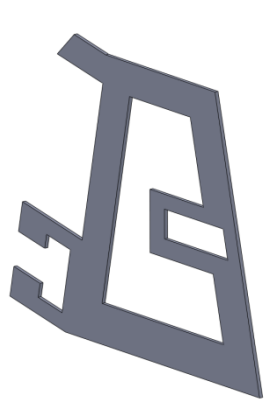

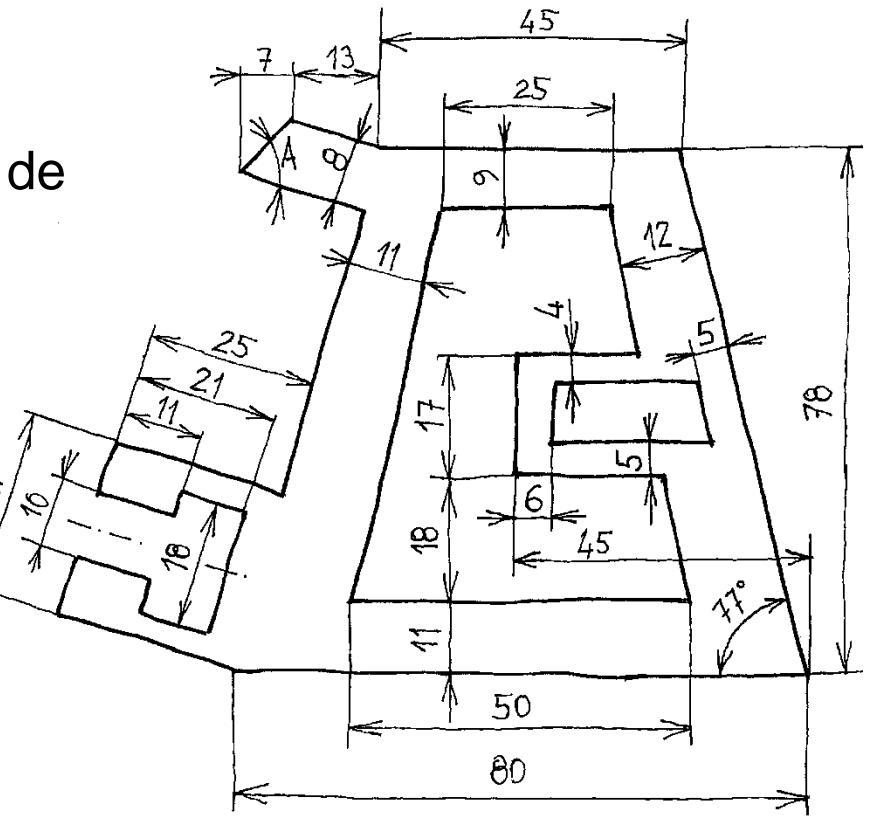

Las tareas a realizar son:

- A Obtenga el perfil plano de la placa de conexión
- B Añada las cotas y restricciones geométricas necesarias para definir completamente el perfil
	- Determine el ángulo A

## **Estrategia**

#### Tarea **La estrategia consiste en:**

1

- Dibuje la forma aproximada del perfil
	- Seleccione el plano de croquis
	- $\mathcal{P}$ Dibuje el perfil aproximado

¡Dado que el programa es paramétrico, no tiene sentido dibujar ajustando relaciones y medidas!

¡Es mejor dibujar de forma aproximada y dejar que el programa ajuste el dibujo final mediante restricciones explícitas!

- $2\overline{ }$ Añada las restricciones geométricas que no se generen automáticamente
- Acote el perfil Se distinguen las restricciones geométricas de las dimensionales

**Estrategia** Ejecución

Seleccione y active el plano de croquis:

- $\sqrt{}$ Seleccione la pestaña *Croquis*
- Escoja el alzado como J plano de referencia para croquizar

 $\sqrt{}$ En el menú contextual escoja *Normal a*  $\leq$  El plano queda situado paralelo a la pantalla

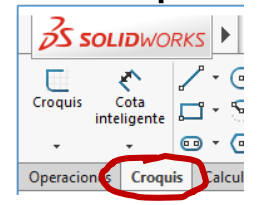

Placa de conexión perfil (Defa **Historial** Sensors তি।  $\langle \mathbf{0} \rangle$ Normal a Alzado Planta Vista lateral Origen

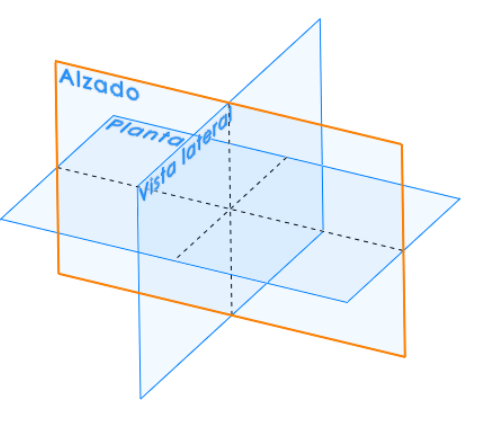

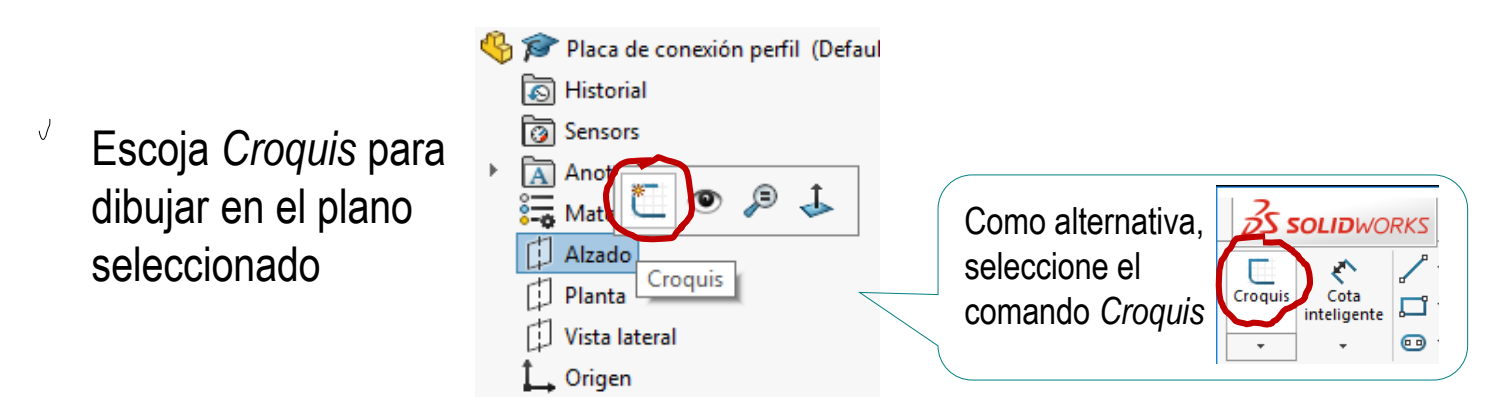

¡El plano de alzado es ahora su hoja de papel!

Tarea Estrategia **Ejecución Conclusiones** 

Tarea Estrategia **Ejecución**

**Conclusiones** 

#### Dibuje el perfil aproximado:

Escoja *Línea*

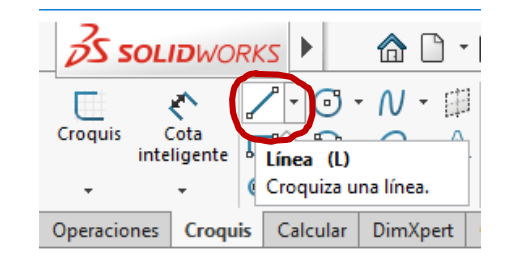

- Mueva el ratón hasta el punto de inicio y pulse el botón izquierdo
- $\vee$  Mueva el ratón hasta el punto final y pulse el botón izquierdo

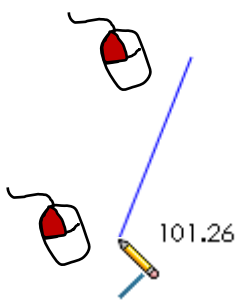

 $\vee$  Repita el procedimiento hasta dibujar todas las líneas

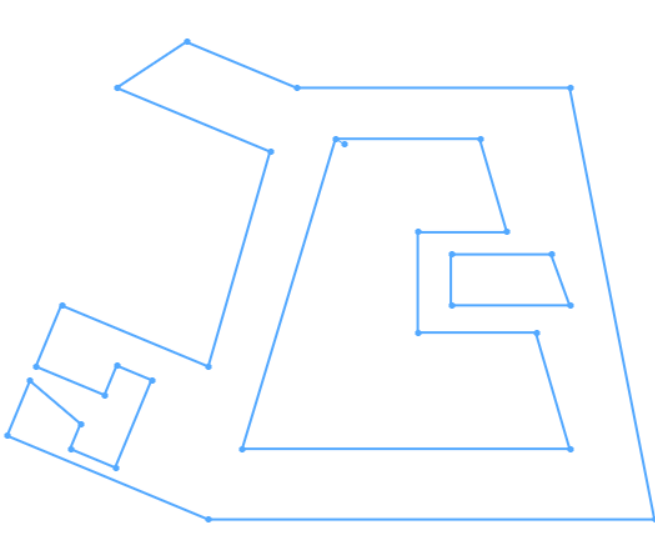

Seleccione *Opciones*

 $\frac{2}{2}$ SOLIDWORKS

#### Añada restricciones geométricas:

- Antes de dibujar compruebe las restricciones automáticas
- Mientras dibuja, compruebe que se añaden las restricciones deseadas
- Después de dibujar elimine las restricciones indeseadas que se hayan añadido automáticamente

Añada manualmente las restricciones restantes

#### Seleccione la pestaña *Relaciones/enganches*

**命□ · 内 · 圓 · 昌 · 均 · ト · 8** 

(@-

**Opciones** 

 $8.2 - 7 = x$ 

Cambia la configuración de las opciones de SOLIDWORKS.

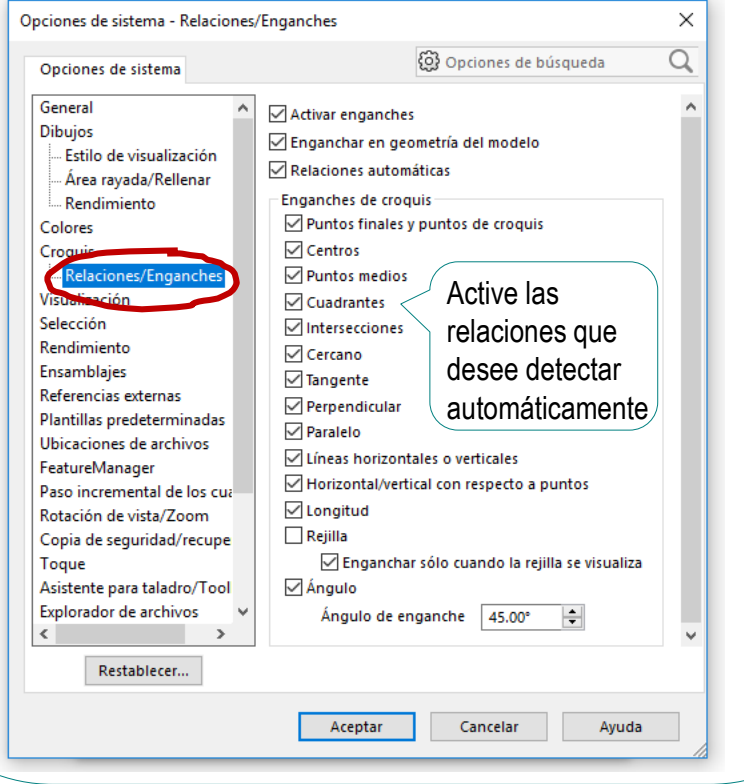

Tarea

Estrategia **Ejecución Conclusiones** 

#### Añada restricciones geométricas:

- Antes de dibujar compruebe las restricciones automáticas
- $\bigg\}$ Mientras dibuja, compruebe que se añaden las restricciones deseadas
	- Después de dibujar elimine las restricciones indeseadas que se hayan añadido automáticamente

Añada manualmente las restricciones restantes

Dibuje líneas casi horizontales/verticales, para que se active la restricción de horizontalidad/verticalidad

215.31, 180°

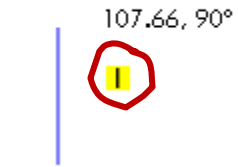

Establezca relaciones con elementos previos

El vértice tentativo está alineado en horizontal con el extremo superior de la línea vertical, y en horizontal con el punto medio de la línea inferior

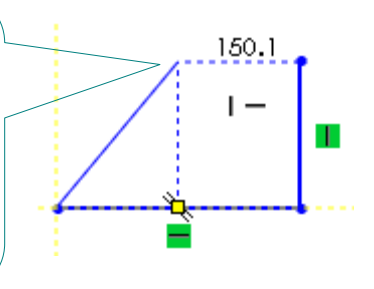

Aplique métodos similares para otras restricciones

Tarea

Estrategia **Ejecución**

#### Añada restricciones geométricas:

- Antes de dibujar compruebe las restricciones automáticas
- Mientras dibuja, compruebe que se añaden las restricciones deseadas
- $\left\{ \begin{array}{c} 1 \end{array} \right\}$ Después de dibujar elimine las restricciones indeseadas que se hayan añadido automáticamente

Añada manualmente las restricciones restantes

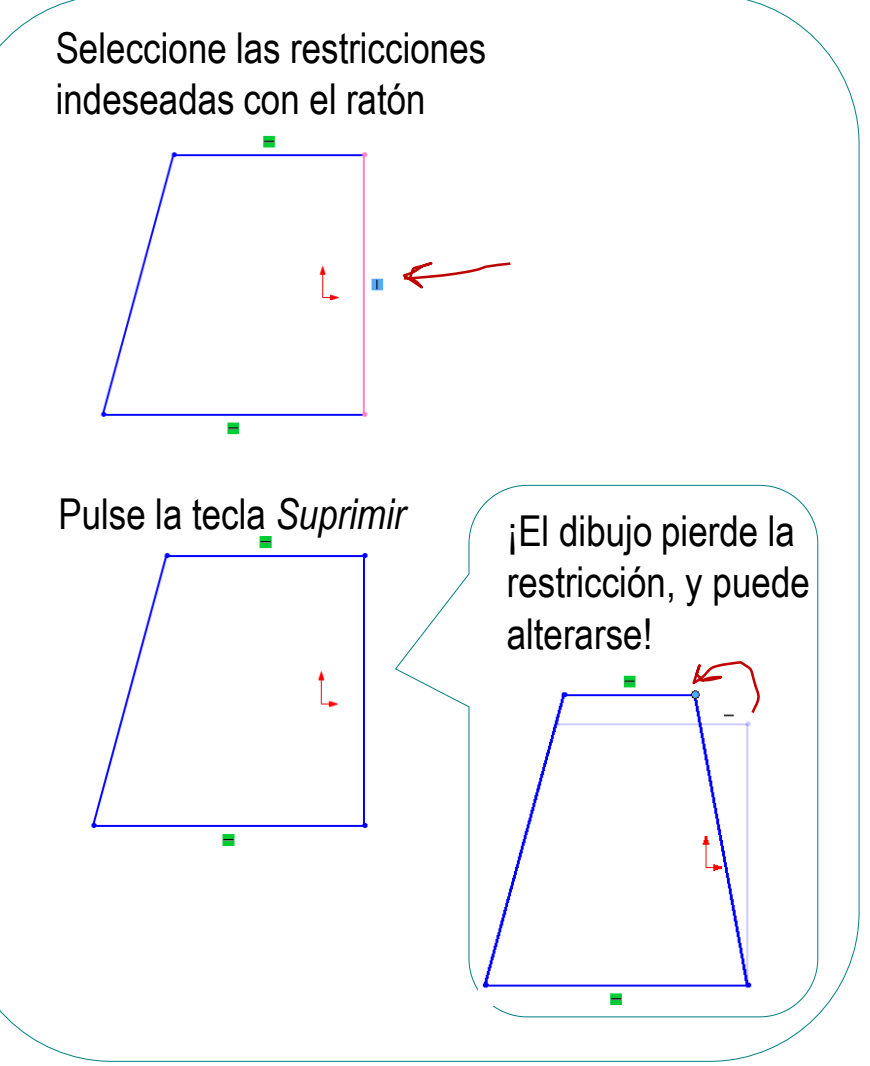

#### Añada restricciones geométricas:

- Antes de dibujar compruebe las restricciones automáticas
- Mientras dibuja, compruebe que se añaden las restricciones deseadas
- Después de dibujar elimine las restricciones indeseadas que se hayan añadido automáticamente

Añada manualmente las restricciones restantes

#### Seleccione el o los elementos a restringir

Mantenga pulsada la tecla *Ctrl* mientras señala con el cursor los elementos a elegir

Paralelo(Línea4)

- $\sqrt{ }$  Alternativamente, mantenga pulsada la tecla izquierda del ratón mientras lo mueve, para definir un rectángulo que engloba a todos los elementos a elegir
- En el *Property manager*, que se activa automáticamente, aparecen las restricciones posibles
- Marque las *Relaciones* apropiadas
- $\vee$  Las restricciones se visualizan en el dibujo

Tarea

Estrategia **Ejecución** Conclusiones

ᄉ

PropertyManager

**Entidades seleccionadas** Línea1 Línea2

**Relaciones existentes** 

**Agregar relaciones** 

 $=$ Iqual  $\mathcal{C}$  Eijar

Horizontal **Vertical** Colineal Perpendicular Paralelo

Tarea Estrategia

**Ejecución**

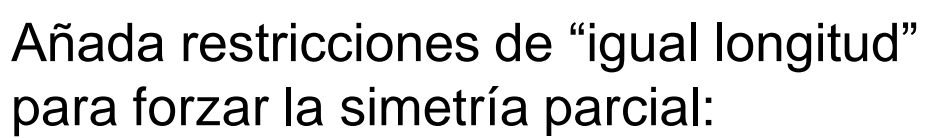

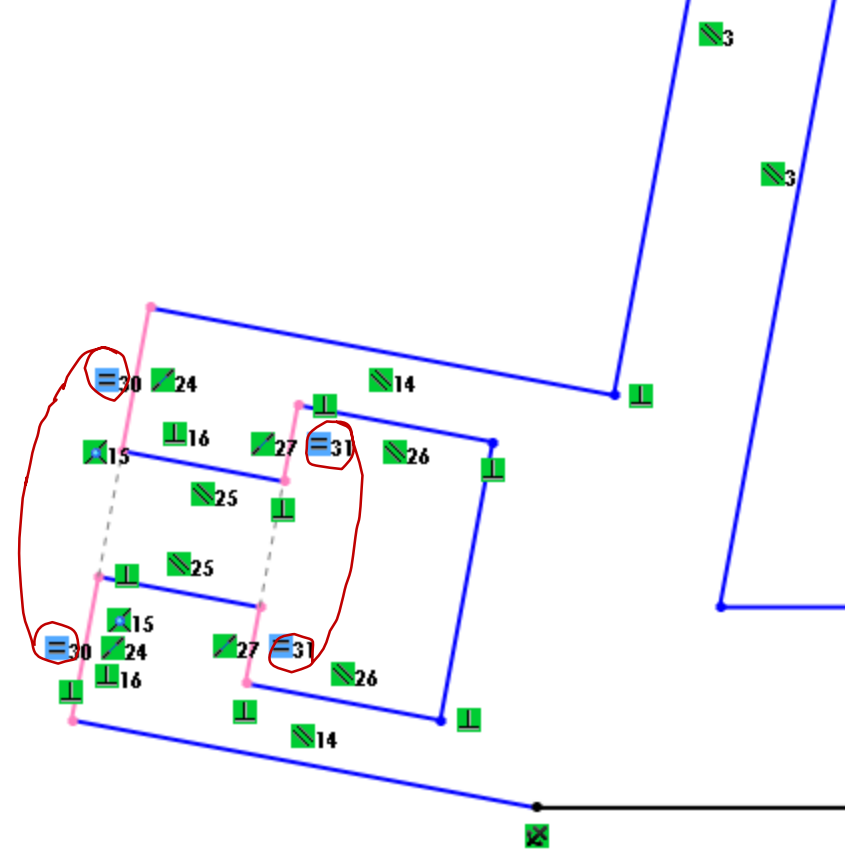

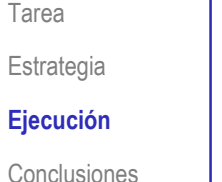

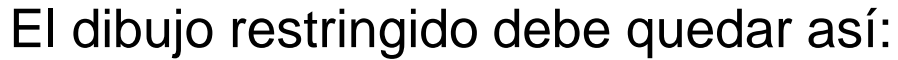

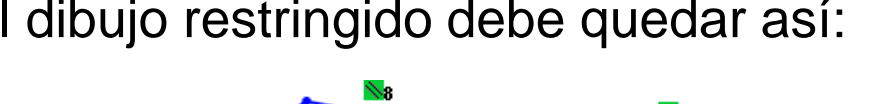

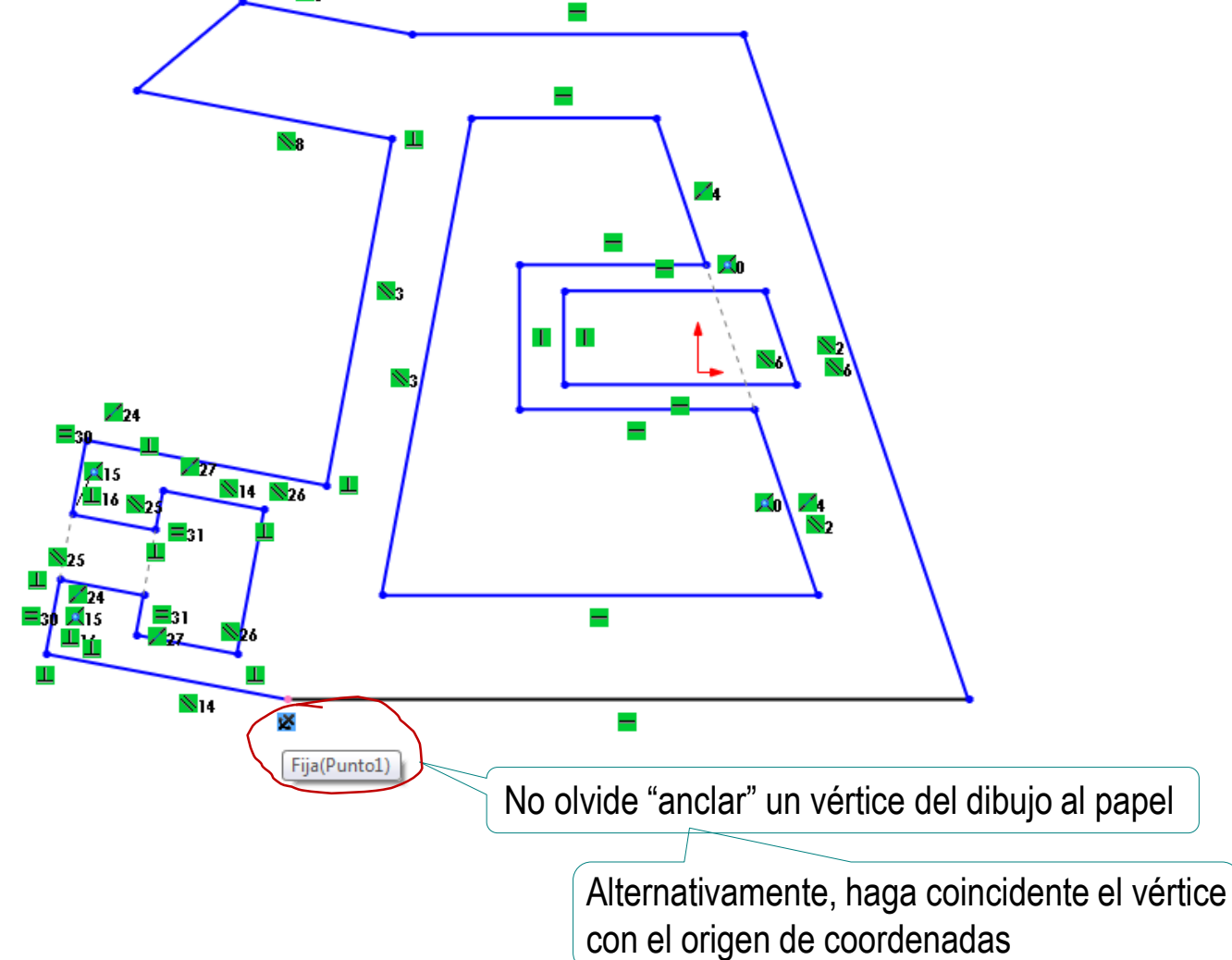

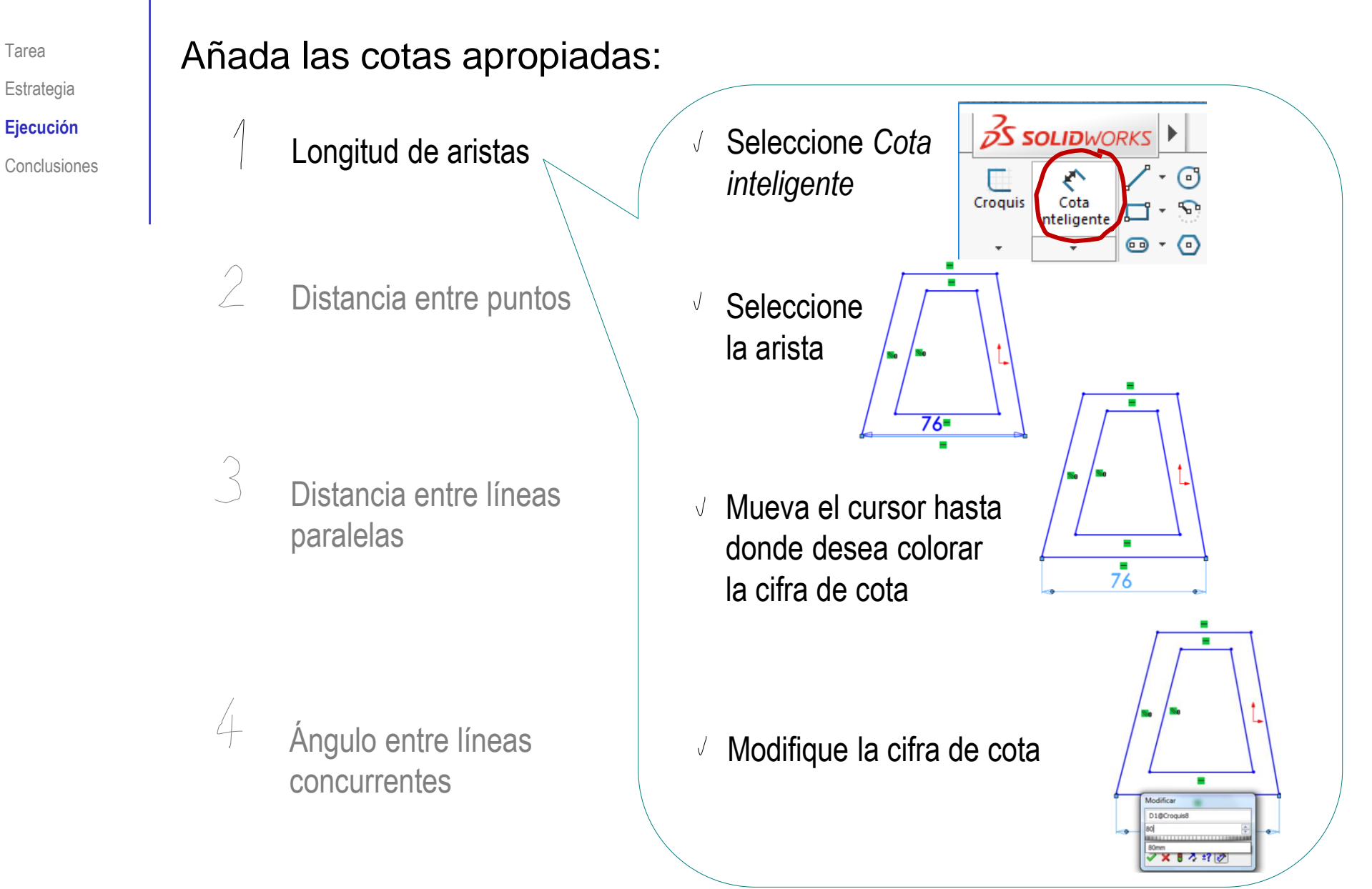

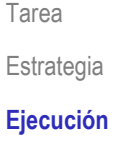

Conclusiones

### Añada las cotas apropiadas:

Longitud de aristas

 $\mathcal{D}% _{M_{1},M_{2}}^{\alpha,\beta}(\varepsilon)$ Distancia entre puntos

> Distancia entre líneas paralelas

Ángulo entre líneas concurrentes

Seleccione *Cota inteligente*

Seleccione ambos  $\sqrt{ }$ puntos

> Manteniendo pulsada la tecla *Ctrl*

- Mueva el cursor hasta  $\sqrt{ }$ donde desea colorar la cifra de cota
- Modifique la cifra de cota

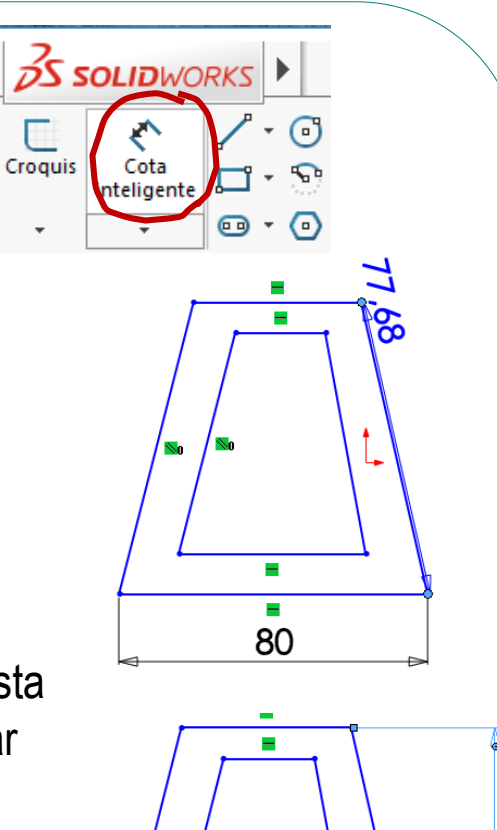

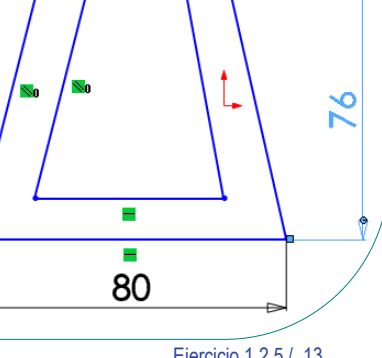

Tarea Estrategia **Ejecución**

Conclusiones

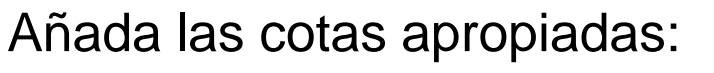

Longitud de aristas

 $\bigg\}$ Distancia entre puntos

 $\left\{ \right.$ Distancia entre líneas paralelas

> Ángulo entre líneas concurrentes

- Seleccione *Cota*   $\sqrt{ }$ *inteligente*
- $\sqrt{}$ Seleccione ambas líneas

Manteniendo pulsada la tecla *Ctrl*

- $\sqrt{}$ Mueva el cursor hasta donde desea colorar la cifra de cota
- Modifique la cifra de cota

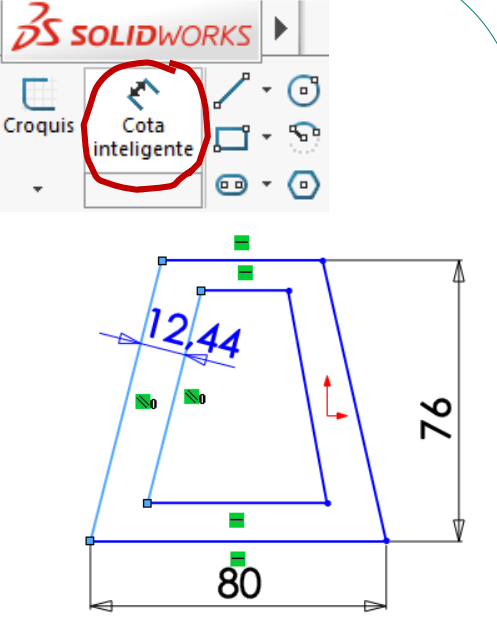

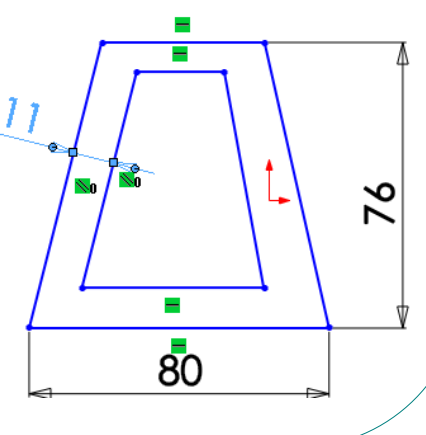

Tarea Estrategia **Ejecución**

Conclusiones

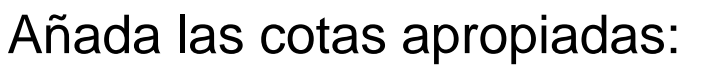

Longitud de aristas

 $\bigg\}$ Distancia entre puntos

> Distancia entre líneas paralelas

Ángulo entre líneas concurrentes

Seleccione *Cota inteligente*

 $\sqrt{ }$ Seleccione ambas líneas

> Manteniendo pulsada la tecla *Ctrl*

- Mueva el cursor  $\sqrt{ }$ hasta donde desea colorar la cifra de cota
- Modifique la cifra J de cota

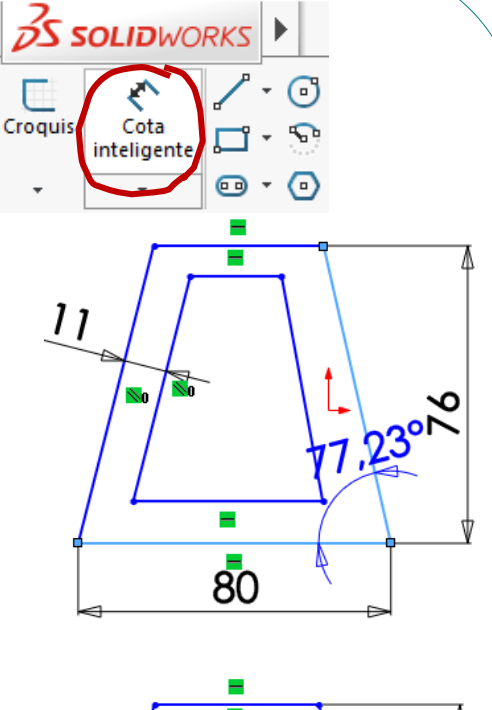

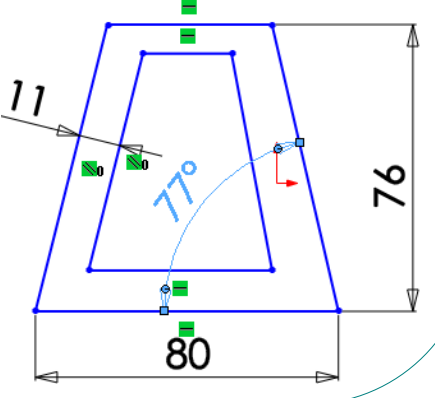

4

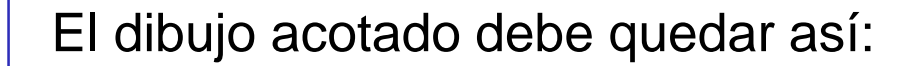

Estrategia

Tarea

#### **Ejecución**

Conclusiones

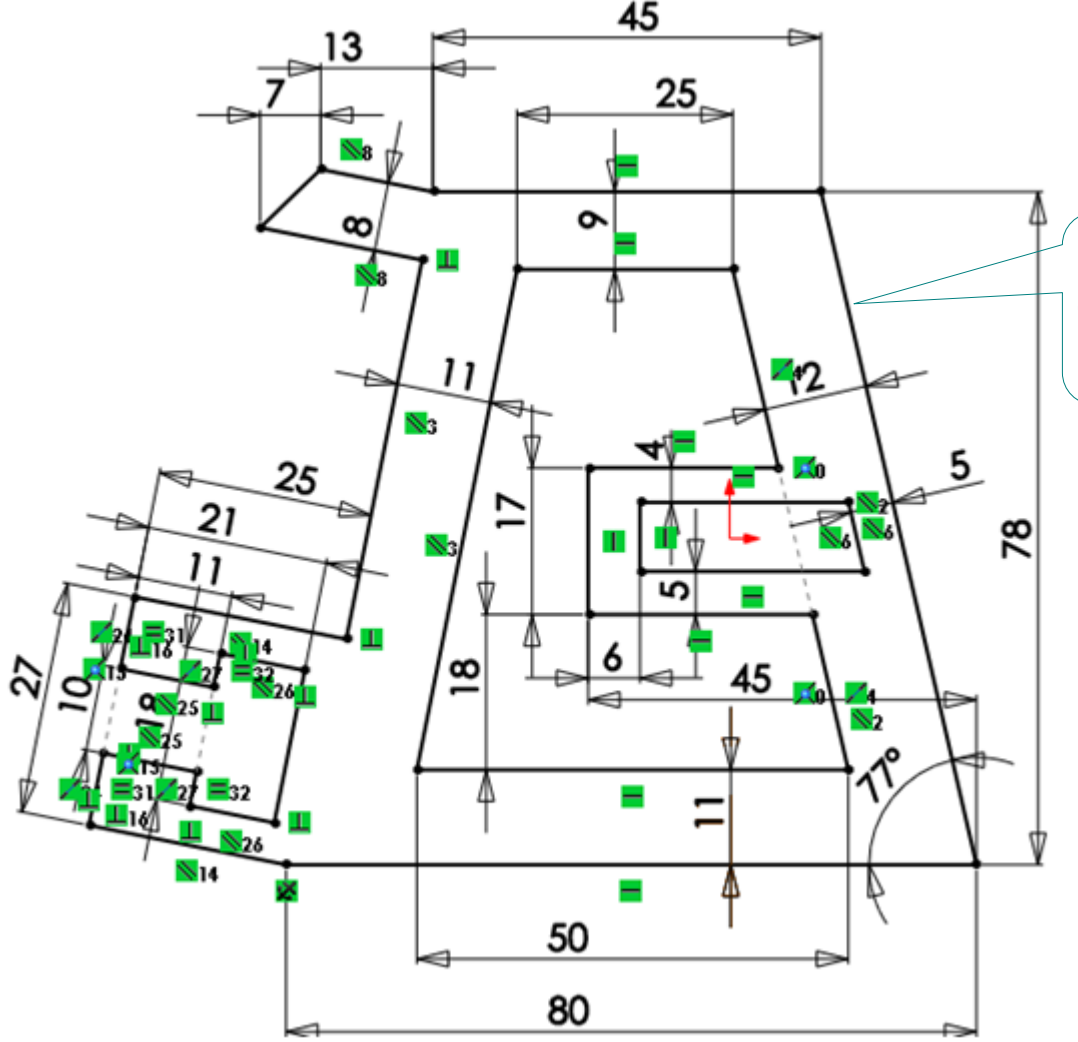

Observe que las líneas totalmente restringidas aparecen en negro

> Además, en el árbol del modelo, los croquis sub-restringidos aparecen indicados con el signo "(-)"

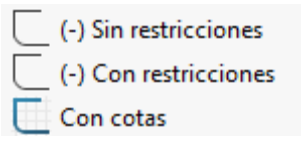

Tarea Estrategia **Ejecución**

Conclusiones

Las restricciones geométricas y las cotas pueden producir modificaciones indeseadas

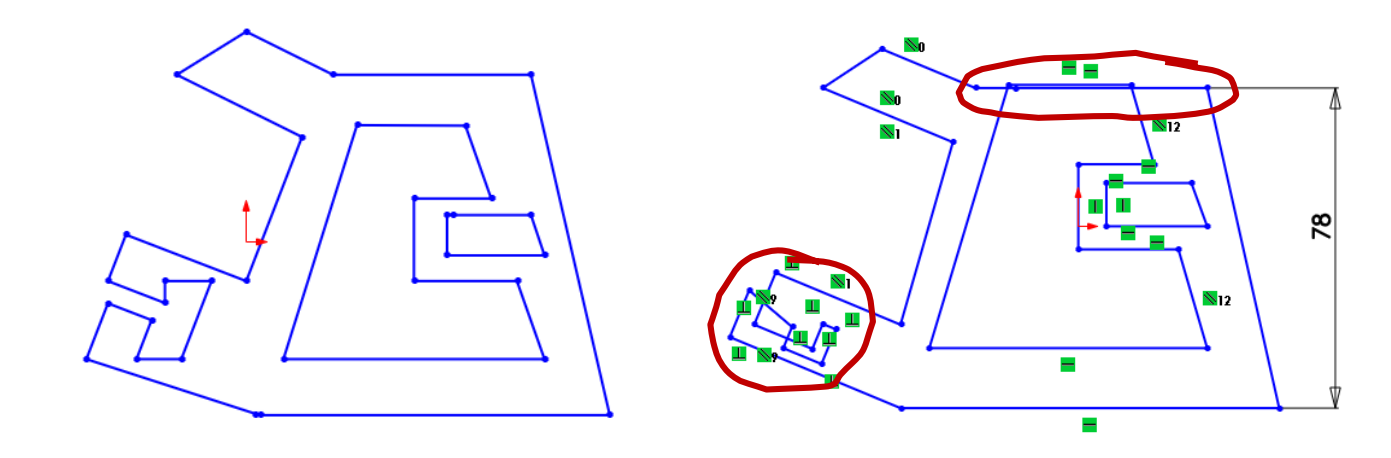

 $R^{\mathbb{R}}$  Para evitarlo, conviene aplicar dos estrategias:

- Dibujar el perfil aproximado desde el principio con medidas similares a las finales
- $\sum$ Dibujar el perfil por partes, para simplificar el proceso de dibujo

Tarea Estrategia **Ejecución**

Conclusiones

La estrategia de dibujar el perfil aproximado desde el principio con medidas similares a las finales consiste en:

 $\sqrt{ }$  Acote las dos líneas

Dibuje el resto del perfil manteniendo las proporciones con las dos líneas iniciales

 $\vee$  Dibuje dos líneas principales

Esta estrategia no es necesaria en las versiones más recientes de SolidWorks®, porque al poner la primera cota de un croquis, todo el dibujo se reescala proporcionalmente al cambio necesario para ajustar dicha cota

> No obstante, es difícil dibujar proporcionado si no se tiene ninguna referencia de tamaño final

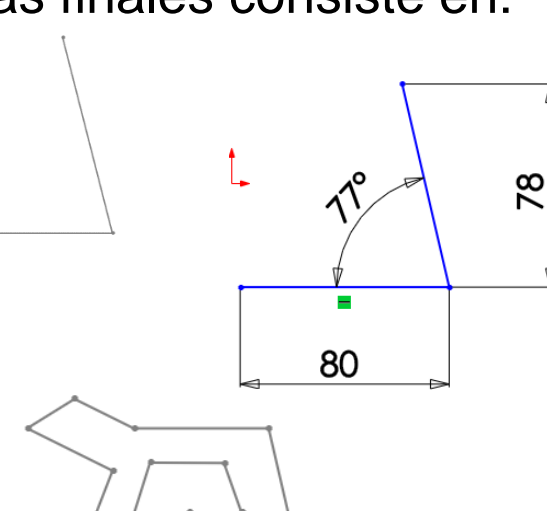

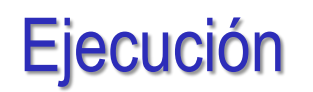

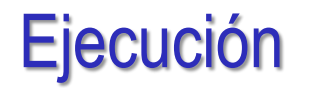

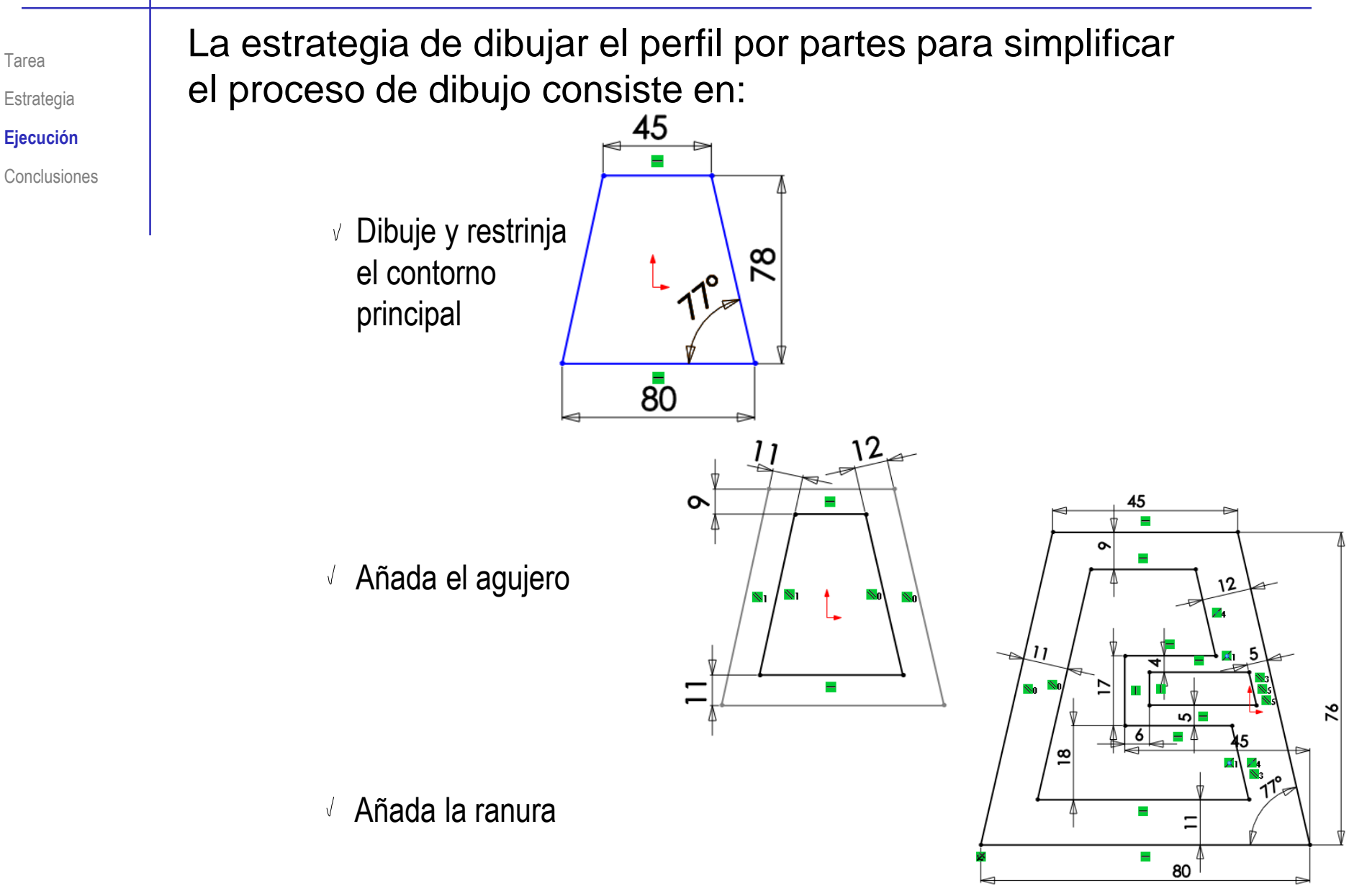

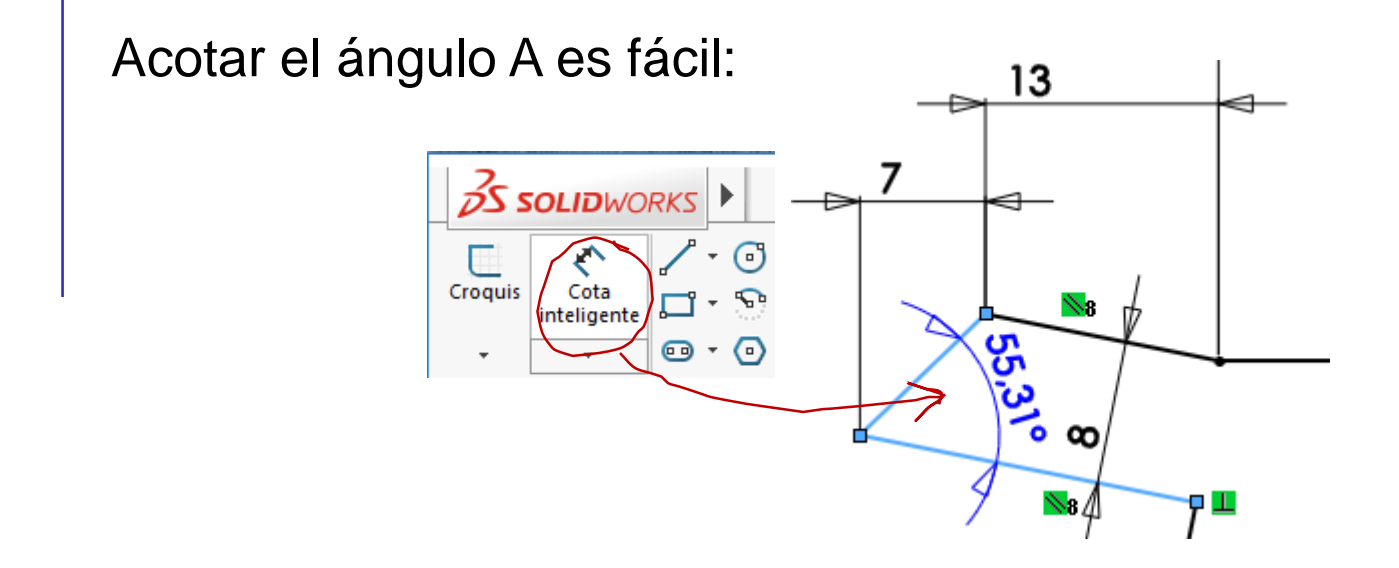

Pero, como el perfil ya está totalmente restringido, tendremos que aceptar la cota como auxiliar:

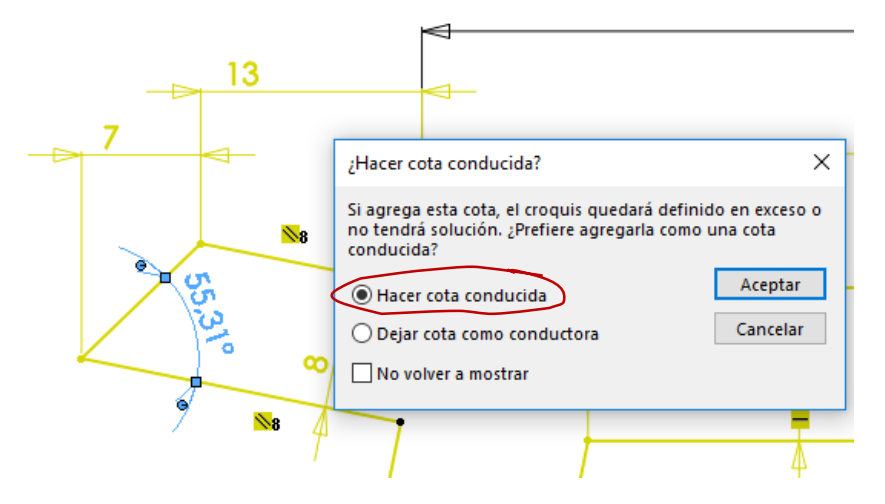

Tarea

Estrategia **Ejecución**

### **Conclusiones**

Tarea Estrategia Ejecución

**Conclusiones**

Hay que dibujar sin restricciones y añadir las restricciones después

> Añadir automáticamente algunas restricciones sobre la marcha también es conveniente

 $\gamma$  La secuencia de restricciones es importante para conseguir un perfil completamente restringido

- Añada primero las restricciones más locales (que afecten menos a partes lejanas)
- $\vee$  Añada primero las restricciones geométricas,
	- y luego las dimensionales

Conviene descomponer el perfil en partes sencillas

- Ayuda a mantener las proporciones
- $\vee$  Permite detectar errores tempranos